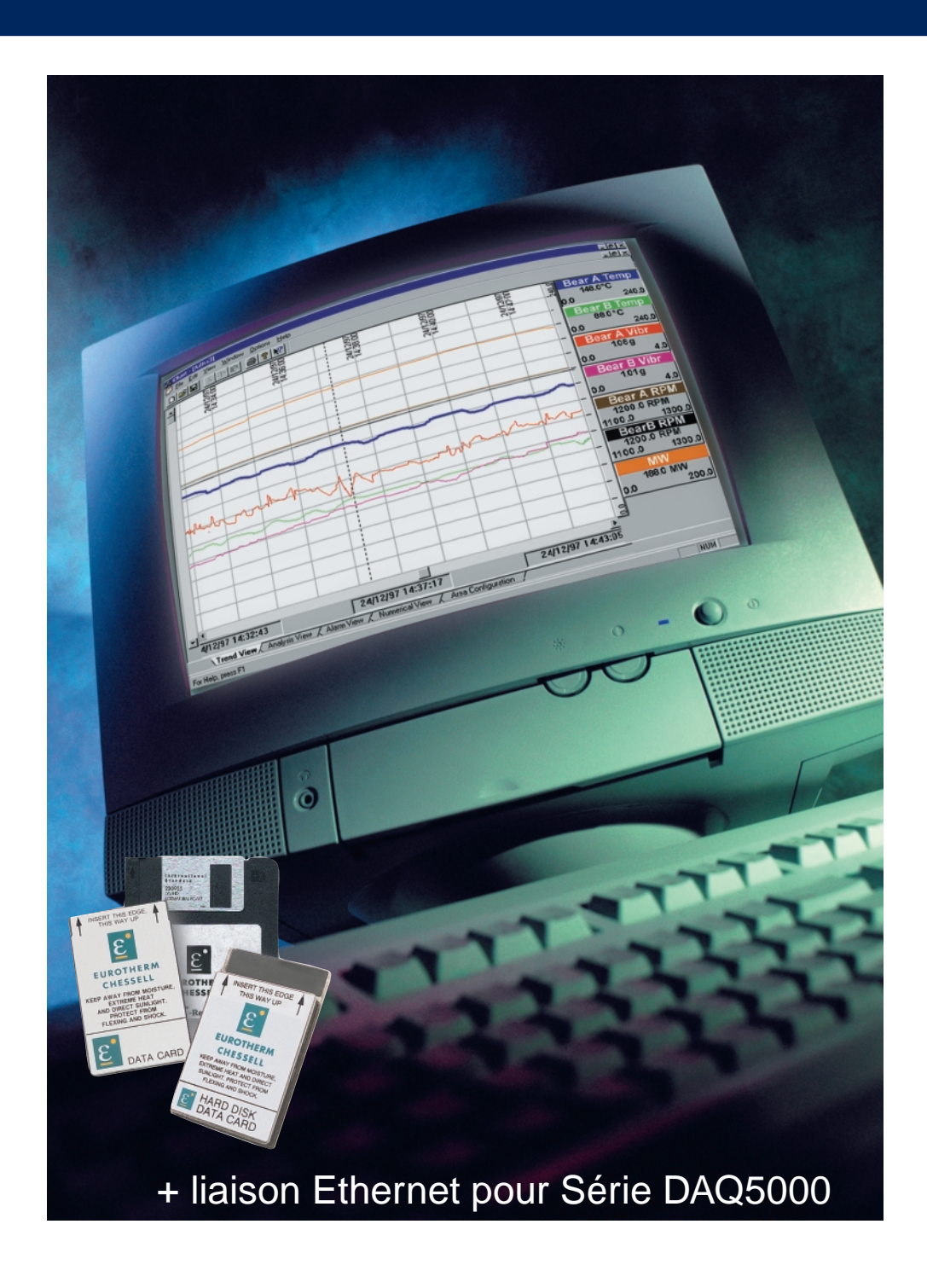

# **Logiciel Review Guide simplifié d'utilisation Version 2.4 ou supérieure**

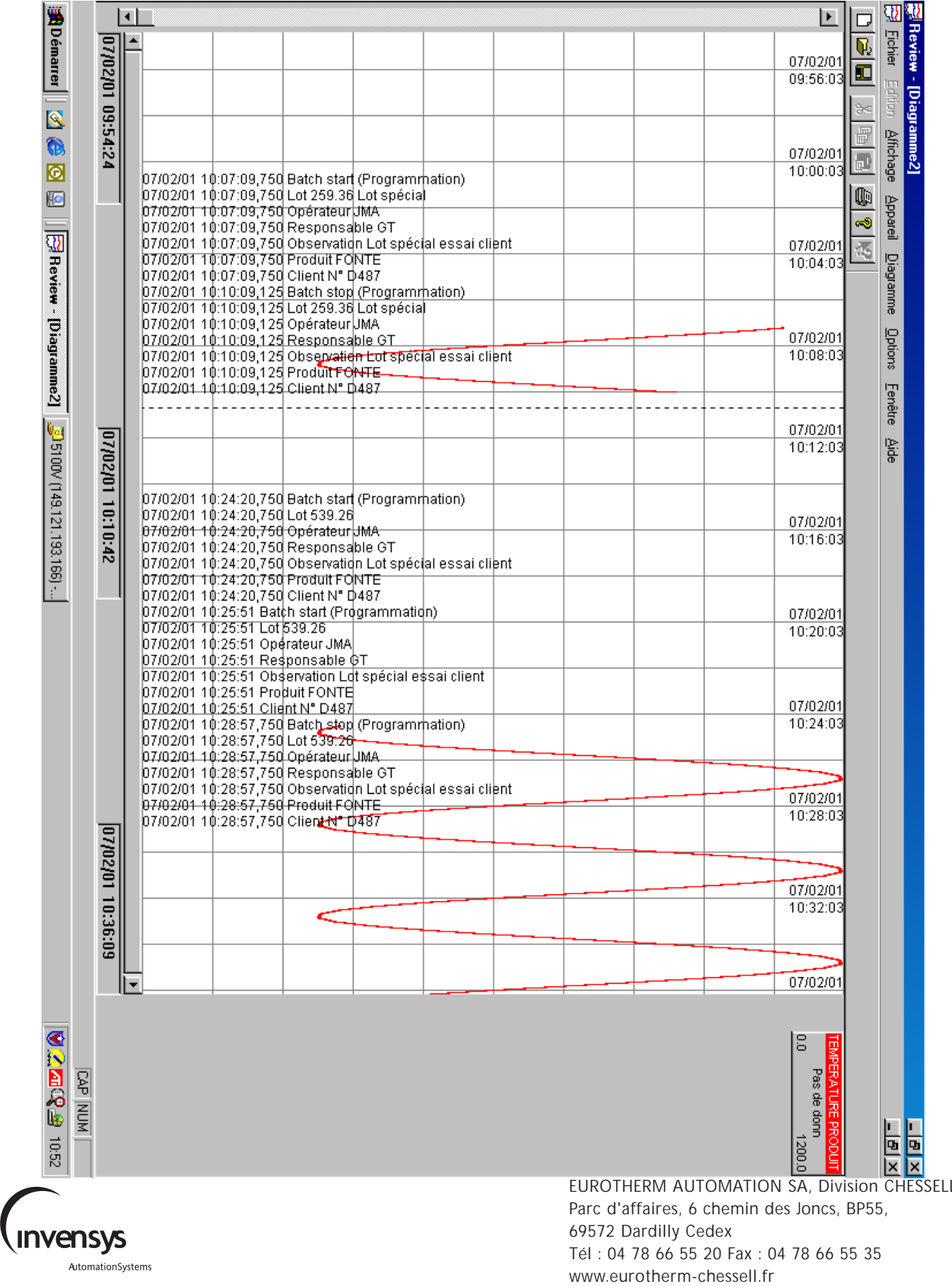

## **4. GESTION DES LOTS (SUR MODÈLES 5100V OU 5180V UNIQUEMENT)**

Vous avez, si l'enregistreur 51XXV est équipé de l'option de gestion de lots, la possibilité des transférer les données par lot vers la base données Review (la case 'Nommer les fichiers par lot' doit être cochée dans le menu de configuration des lots sur l'enregistreur).

> HA301044 Révision 4 - Juin 2001 2 rue René Laennec 51500 Taissy France

Une fois connecté à l'enregistreur distant, la liste des fichiers apparait avec le nom du lot dans le nom des fichiers. Vous retrouverez alors sur votre diagramme Review toutes les informations concernant les lots enregistrés.

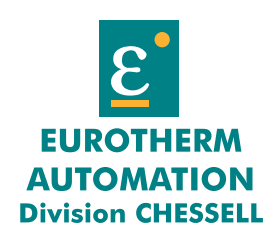

Note : Les sections 3 et 4 ne concernent que les enregistreurs de la série 5000.

Fax: 03 26 85 19 08, Tel : 03 26 82 49 29

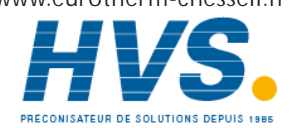

E-mail:hvssystem@hvssystem.com

Site web : www.hvssystem.com

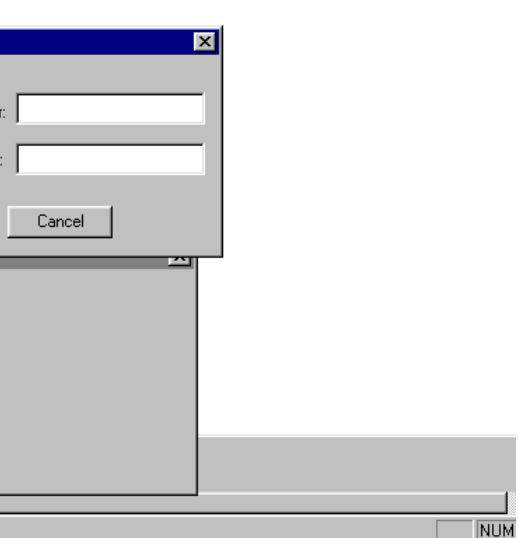

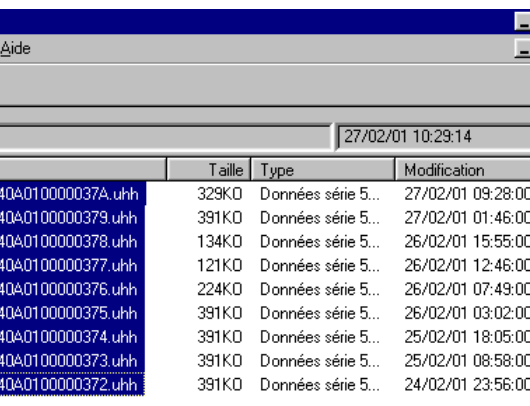

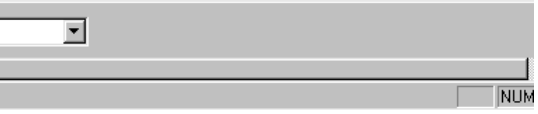

## **1. INSTALLATION DU PROGRAMME**

Suivez les instructions fournies avec le CD-ROM.

# **2. UTILISATION DE FICHIERS ISSUS DU DISQUE DUR, D'UNE PCCARD OU UNE DISQUETTE**

#### **2.1 Transfert de fichiers**

Avant toute chose, il est nécessaire de transférer les fichiers de données (extension «.pkd» sur la série 4000 ou «.uhh» sur la série 5000) vers la base de données Review.

Pour celà, cliquez sur Fichier puis Transférer

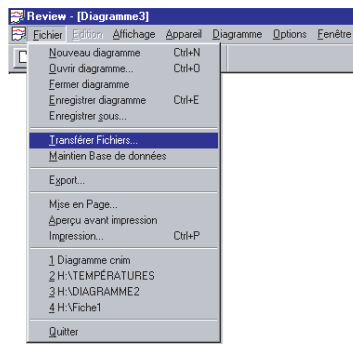

fichiers..

#### **2.2. Sélection du fichier**

Sélectionnez le ou les fichiers qui contiennent les données, puis cliquez sur Ouvrir. Seuls les fichiers comportant l'extension «.pkd» ou «.uhh»(ou .pk1, .pk2 ... .pkn) sont transférables vers la base de données.

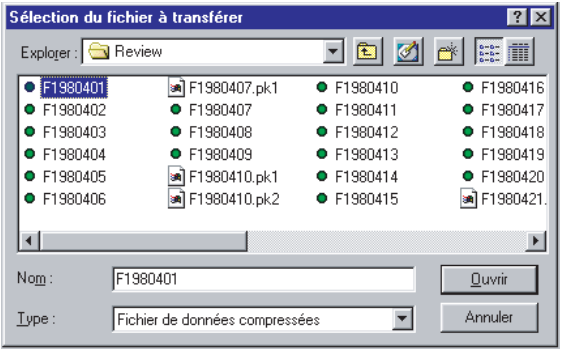

*Pour sélectionner plusieurs fichiers, cliquez sur le premier fichier puis appuyez sur SHIFT et cliquez sur le dernier fichier à sélectionner ou maintenez la touche CTRL enfoncée pendant que vous cliquez sur les fichiers.*

## **2.4 Création d'un diagramme**

Sélectionnez Fichier/Nouveau diagramme.

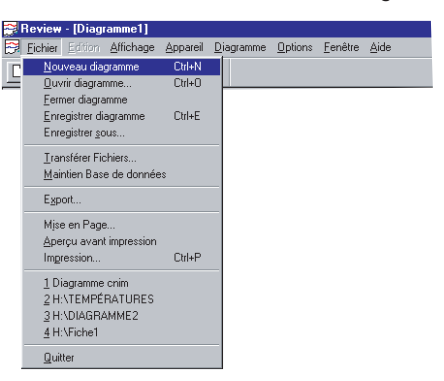

#### **2.5. Ajout de données au diagramme**

Une fois le menu Nouveau diagramme sélectionné, la fenètre suivante apparait. Cliquez alors sur Ajouter point.

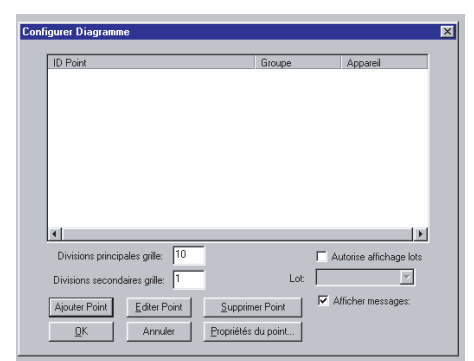

#### **2.6. Sélection des points**

Sélectionnez le type de l'appareil (s'il existe) ou créez un nouveau descriptif de l'appareil d'où proviennent les données puis sélectionnez la ou les voies à ajouter sur le diagramme. Répétez l'opération pour toutes les voies que vous souhaitez ajouter au diagramme.

Vous avez la possibilité d'ajouter toutes les voies d'un groupe en cliquant sur le bonton 'Ajouter tout'. Si vous souhaitez en retirer une ou plusieurs, utilisez ensuite le bouton 'Supprimer point'

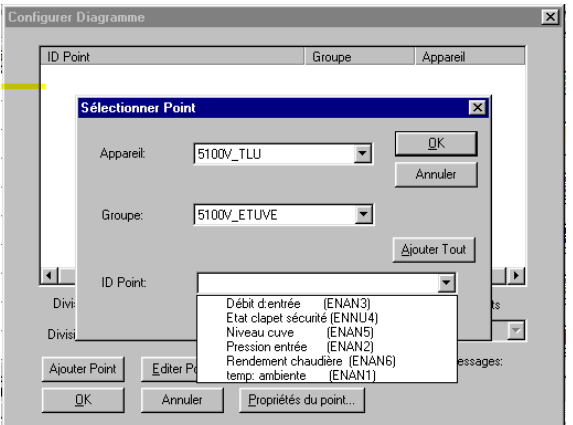

#### **2.3 Démarage du transfert**

Sélectionnez le type de l'appareil (s'il existe) ou créez un nouveau descriptif de l'appareil d'où proviennent les données. Répétez l'opération pour toutes les voies que vous souhaitez ajouter au diagramme.

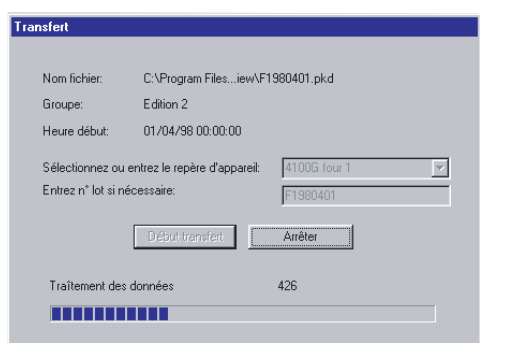

Cliquez ensuite sur OK pour créer le diagramme.

*Pensez à «Sauvegarder sous...» pour garder des copies de vos diagrammes. Lorsque vous rajouter des données dans la base de données, celles-ci sont ajoutées au diagramme original.*

Vous devez alors fournir un nom d'utilisateur distant (existant dans l'enregistreur) et le mot de passe associé.

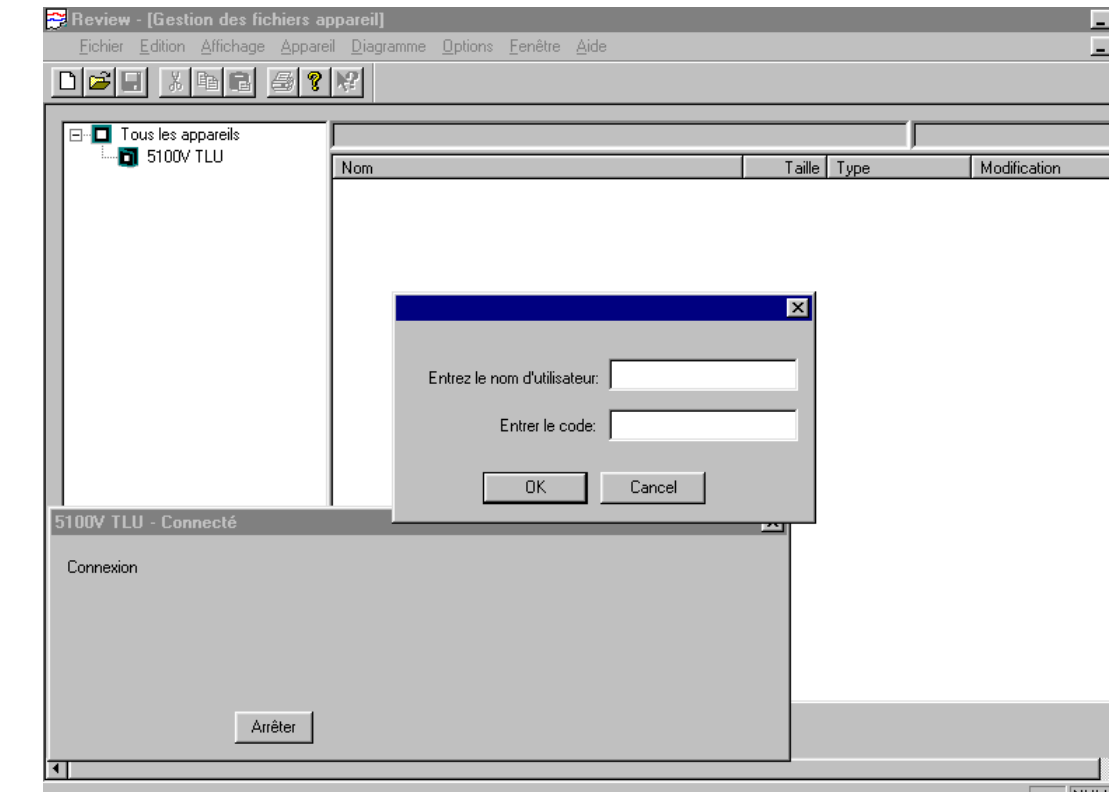

Lorsque l'enregistreur est connecté, la liste des fichiers de données apparait alors à l'écran. Vous pouvez ensuite sélectionner un ou plusieurs fichiers pour les transférer vers la base de données via le réseau Ethernet.

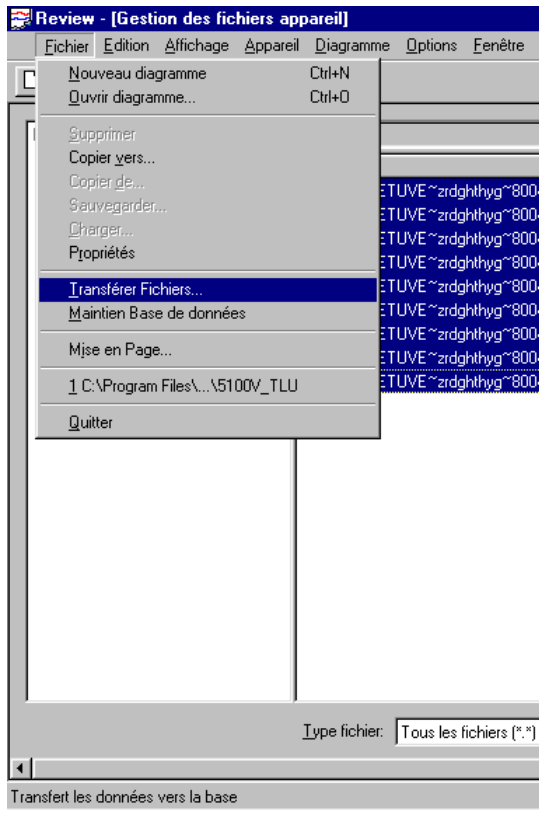

#### **3.3 Exploitation des données**

L'exploitation est identique au fonctionnement en local, reportez-vous à la section 2.4 de ce document.

Site web : www.hvssystem.com

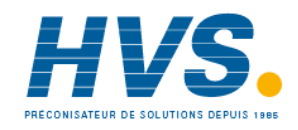

- Vous avez la possibilité de modifier votre diagramme. En double cliquant sur les indicateurs, vous faites apparaitre fenètre de dialogue qui vous permet de modifier : la couleur de la voie, l'échelle de la voie,
- la zone d'impression
- 
- le descriptif de la voie, la couleur de la voie etc...

Vous pouvez également ajouter d'autres voies en sélectionnant le menu Diagramme/Définir.

## **2.8 Déplacement dans le diagramme**

Vous pouvez effectuez des zooms en déplaçant le curseur qui se trouve sur la gauche du diagramme et faire défiler les données dans le temps en utilisant le curseur du bas. L'autre méthode vous permet d'accéder directement à une heure et un jour donné. Sélectionnez Diagramme/Aller à et entrez soit :

Le nombre de jours/heures/minutes à afficher avant ou après la date et l'heure indiquées dans la fenètre de gauche.

Une date et heure spécifiques (correspondant à la date et l'heure dans la fenètre de gauche) ainsi que la plage de temps à afficher.

#### **2.9 Enregistrement du diagramme**

Lorsque votre diagramme est terminé, enregistrez votre travail en sélectionnant le menu Fichier/Enregistrer diagramme.

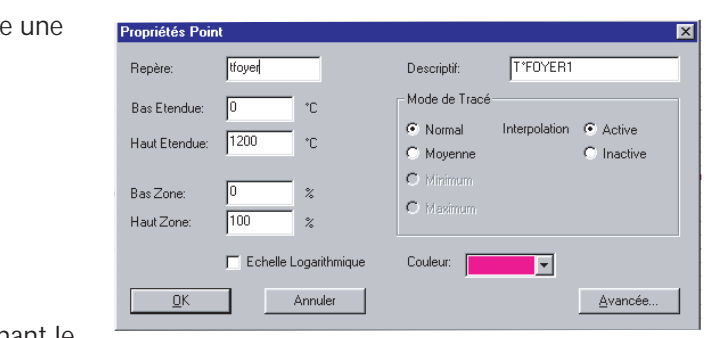

- 
- 

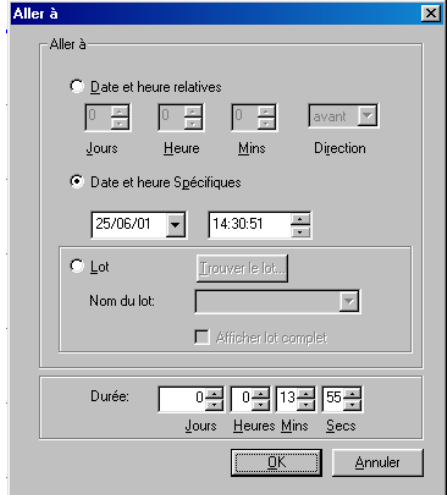

# **3. UTILISATION VIA UN RÉSEAU ETHERNET (SUR MODÈLES 5100V OU 5180V UNIQUEMENT)**

## **3.1 Connexion à l'enregistreur 51XXV**

Pour définir la connexion à l'enregistreur 5100V ou 5180V, vous devez d'abord entrer l'adresse IP de l'enregistreur (contactez votre administrateur réseau si vous ne connaissez pas les coordonnées).

#### Cliquez sur Appareil/Définir/TCPIP.

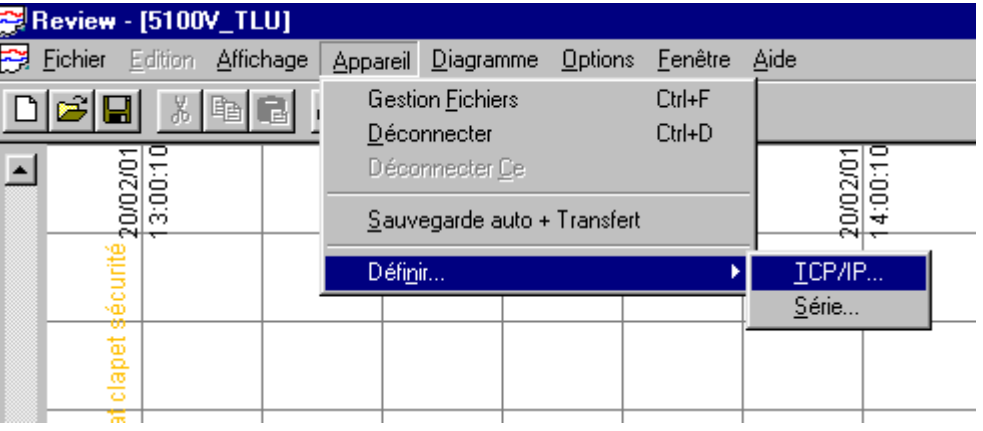

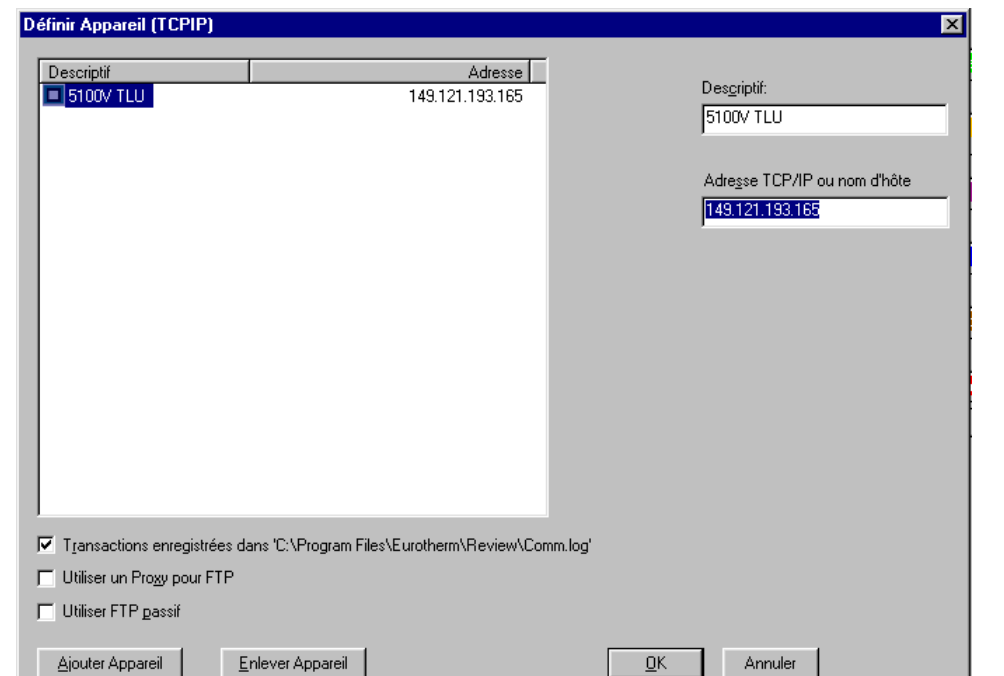

Cliquez sur 'Ajouter appareil'.

Entrez alors l'adresse IP dans le champ 'Adresse TCP/IP ou nom d'hôte' puis donnez un nom explicite dans le champ 'Descriptif'. Cliquez ensuite sur OK.

L'appareil est alors ajouté à la liste des appareils connectés.

#### **3.2 Gestion des fichiers**

Pour accéder aux fichiers présents dans la mémoire interne de l'enregistreur, cliquez sur Appareil/Gestion fichiers.

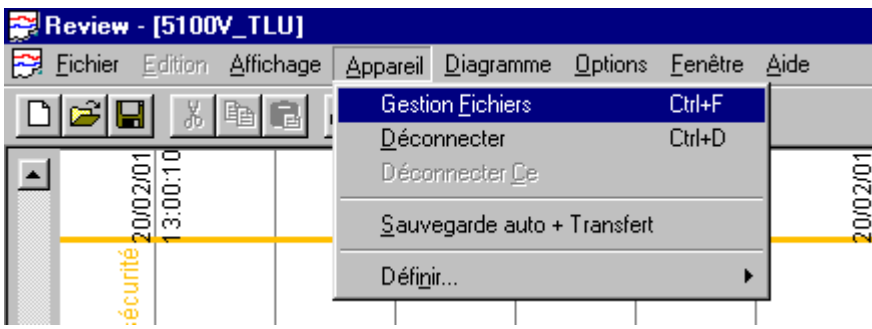

La liste des appareils connectés apparait dans la colonne de gauche. Sélectionnez l'appareil distant en double-cliquant sur son nom.

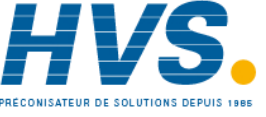

 2 rue René Laennec 51500 Taissy France E-mail:hvssystem@hvssystem.com Fax: 03 26 85 19 08, Tel : 03 26 82 49 29 Site web : www.hvssystem.com

# **NOTES**

Le logiciel Review comporte une aide en ligne. Pour y accéder, cliquez sur le menu Aide puis Topics.

Sur un diagramme créé depuis un fichier de données, on peut s'apercevoir que les courbes de certaines voies s'arrètent subitement. Vérifiez alors que la configuration de cette voie n'a pas été modifiée sur l'enregistreur pendant l'acquisition des données (modification d'échelle, de couleur etc..).

Toute modification de la configuration d'une voie entraine l'arrêt de l'affichage dans le logiciel Review.

Les données sont stockées dans la base de données par Repère d'appareil, Nom de groupe et Descriptif.

Le Repère d'appareil est chargé depuis le fichier pour certains appareil et doit être entré manuellement pour d'autres. Le Nom du groupe est chargé directement depuis le fichier. Le descriptif est défini automatiquement par le Repère, le Descriptif, le Type et le Numéro de la voie.

Les données issues de plusieurs fichiers mais du même groupe et du même type d'appareil sont stockées ensemble dans la base de données pour permettre la comparaison de voies.

Page 4 Page 5 Page 5 Page 5 Page 5 Page 5 Page 5 Page 5 Page 5 Page 5 Page 5 Page 5 Page 5 Page 5 Page 5 Page 5 Page 5 Page 5 Page 5 Page 5 Page 5 Page 5 Page 5 Page 5 Page 5 Page 5 Page 5 Page 5 Page 5 Page 5 Page 5 Page Fax: 03 26 85 19 08, Tel : 03 26 82 49 29

## **2.10 Impression des diagrammes**

Lorsque votre diagramme est prêt, sélectionnez Fichier/Impression (Ctrl/P) puis choisissez Disposition. Vous pouvez alors préciser si vous désirez imprimer

des en-têtes et pied de page comprenant les indications suivantes :

Un texte de légende à préciser La date et heure d'impression

Le numéro des pages

Le nom du diagramme

L'ajustement à un nombre de pages donné (onglet Axe de temps)

L'ajustement à un défilement de diagramme (en mm/hr)

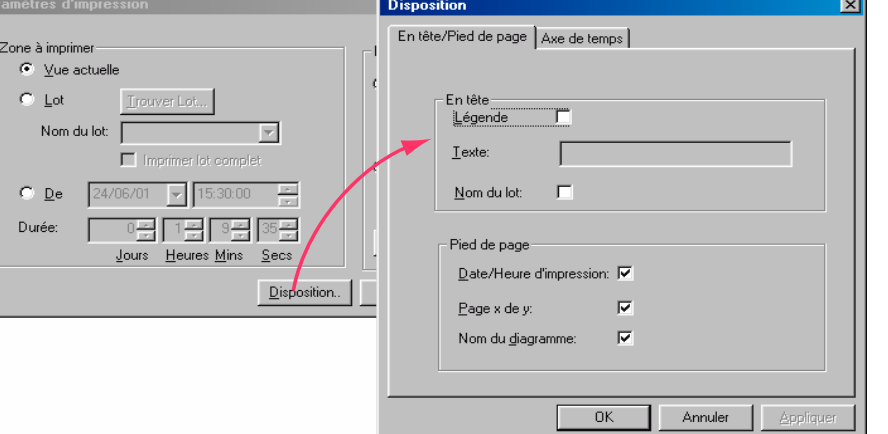

Lorsque ces paramètres sont définis, vous avez la possiblité d'imprimer

votre diagramme avec toutes les

données présentes à l'écran (Vue actuelle) ou d'effectuez une sélection dans la vue actuelle.

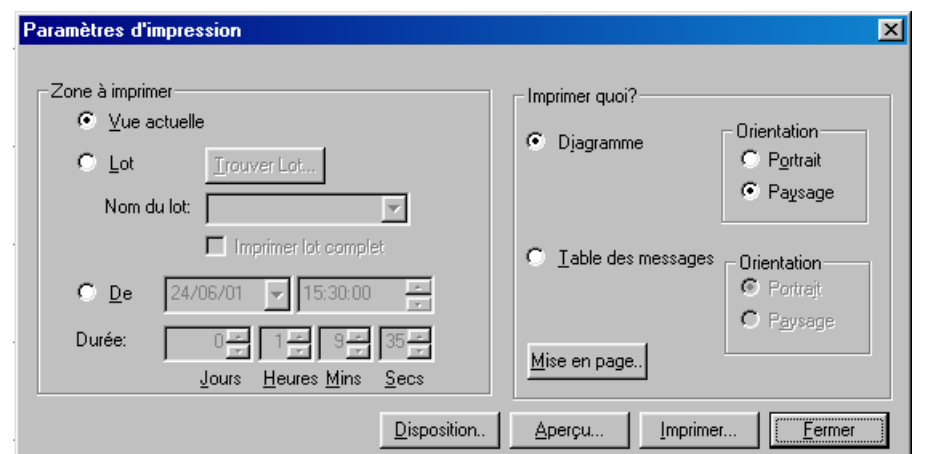

Vous pouvez également n'imprimer que les messages apparus lors de l'enregistrement. Cliquez alors sur Table des messages.

Avant d'imprimer, cliquez sur Aperçu pour visualiser votre diagramme.

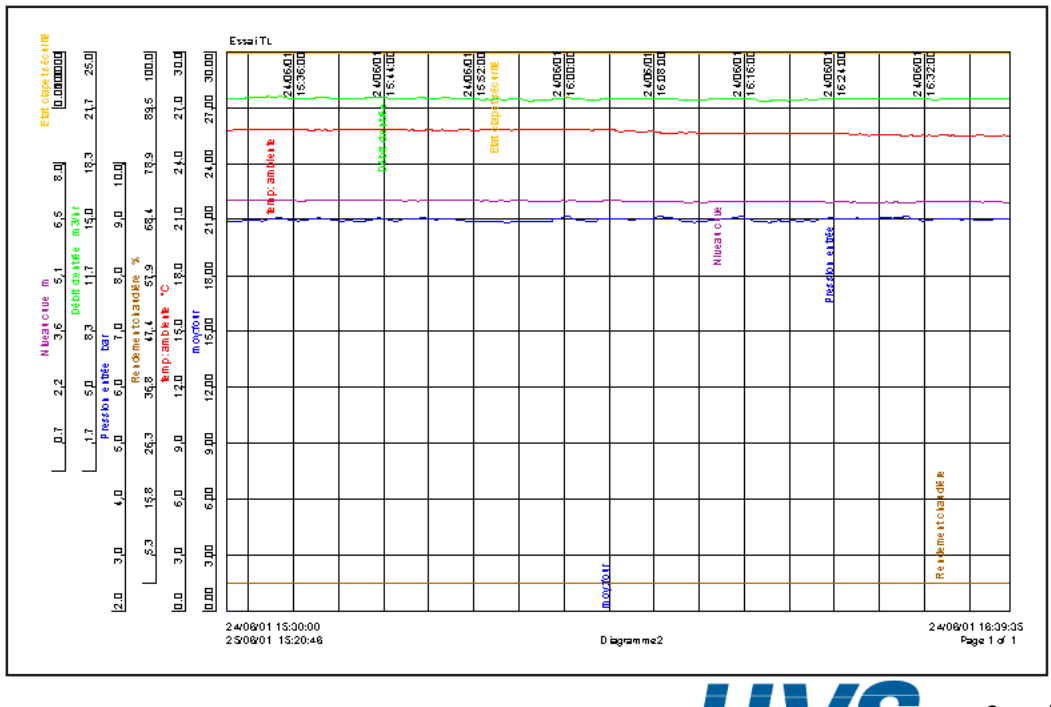

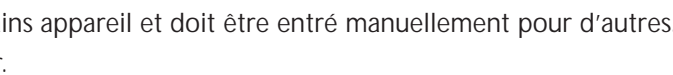

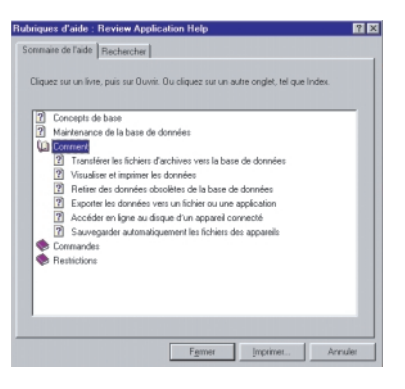